## **Anleitung zur Einrichtung von Projektassistenzen**

## **Zweck**

Die im rechtlichen Sinn für ein beim DAAD beantragtes Projekt verantwortliche Person, der sogenannte "Projektverantwortliche" kann weiteren Personen ermöglichen seine Projekte über das DAAD-Portal abzuwickeln.

Diese sogenannten "Projektassistenzen" können im Namen des Projektverantwortlichen

- dessen Namen Projektdaten einsehen und ändern
- Finanzierungspläne ändern
- Mittelanforderungen und Verwendungsnachweise einreichen
- neue Projekte im DAAD-Portal beantragen

## **Voraussetzungen**

- o Sie haben sich bereits registriert und besitzen somit eine Benutzerkennung für das DAAD-Portal. Falls dem nicht so ist, finden Sie in Kapitel 1 "Registrierung am Portal" Hilfestellung für diesen Schritt.
- o Sie sind Projektverantwortlicher für ein über das DAAD-Portal beantragtes Projekt.
- o Die Person, die die Projektassistenz wahrnehmen soll, hat sich bereits im DAAD-Portal registriert und besitzt also eine Benutzerkennung.

## **Vorgehen**

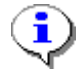

 In diesem Kapitel finden Sie beschrieben, wie Sie als Projektverantwortlicher im DAAD-Portal über die Rubrik "Projektüberblick" einzelnen Projekten Projektassistenzen zuordnen.

 Parallel zu dieser Vorgehensweise gibt es die Option bei der Antragstellung über das DAAD-Portal auszuwählen den aktuellen Antrag als Projektassistenz zu stellen und eine Einverständniserklärung des Projektverantwortlichen die "Bestätigung einer Projektassistenz" als Anlage mit beizufügen. Näheres finden Sie hierzu im Kapitel 2 "[Projektantrag"](http://www.daad.de/sapportal/hilfe/hb_portal_pdf/02_Projektantrag.pdf), S. 2ff..

**1.** Begeben Sie sich zunächst in die Rubrik "Projektüberblick". Selektieren Sie dort das gewünschte Projekt durch einen Klick auf die gewünschte Zeile. Danach wählen Sie den darunter befindlichen Reiter "Projektassistenzen" aus und klicken auf die Schaltfläche "Projektassistenz hinzufügen".

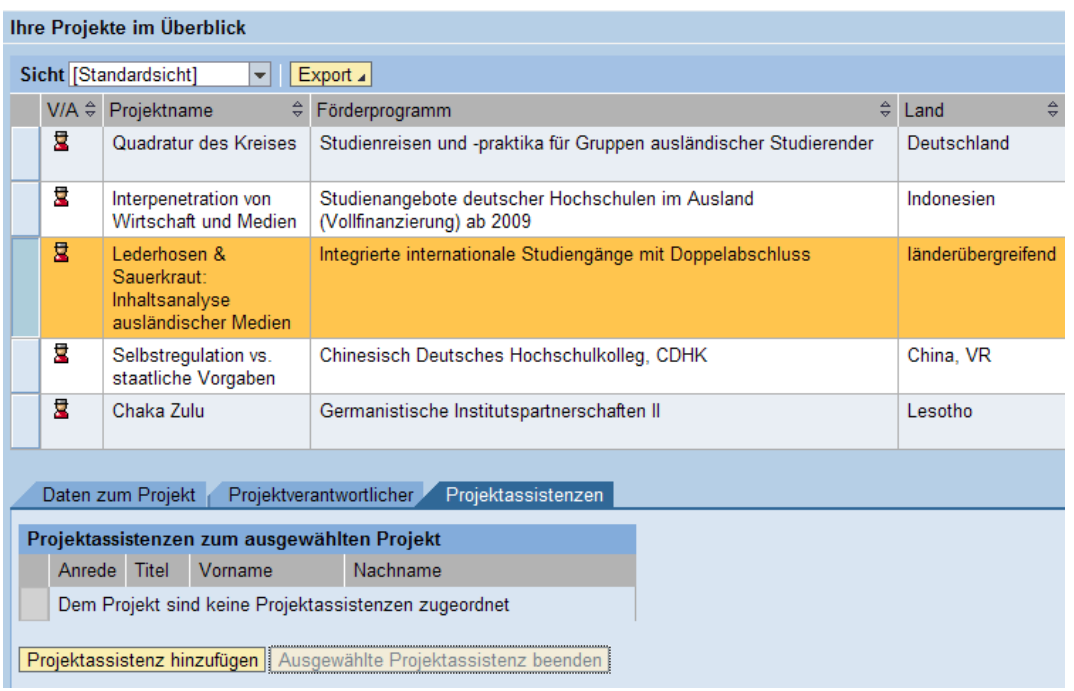

**2.** Es erscheint ein Dialogfenster, in dem Sie Benutzername und Mailadresse der Projektassistenz eingeben können.

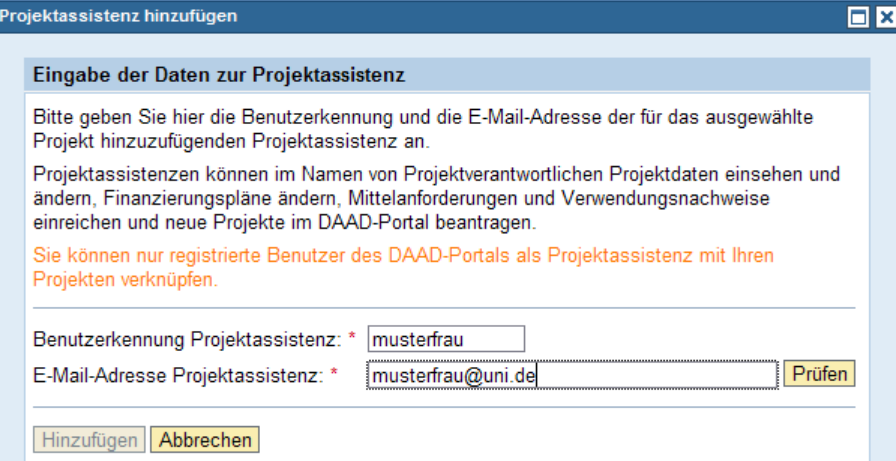

**3.** Das DAAD-Portal überprüft nun ob es diese Kombination von Benutzername und Mailadresse in seiner Datenbank findet. Dabei kann es bei Fehlschreibungen oder etwa einer abweichenden Mailadresse auch zu Fehlermeldungen kommen.

Der Benutzername wurde nicht gefunden. Bitte Schreibweise überprüfen.

Wurden Benutzerkennung und Mailadresse der zukünftigen Projektassistenz korrekt identifiziert und die zukünftige Projektassistenz war schon einmal als Projektassistenz oder auch als Projektverantwortlicher im DAAD-Portal aktiv, wird angeboten diesen Benutzer mit einem Klick als Projektassistenz für das ausgewählte Projekt hinzuzufügen.

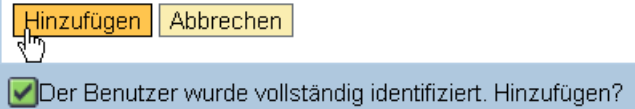

Die Details der hinzugefügten Projektassistenz sehen Sie dann unter dem Reiter "Projektassistenzen".

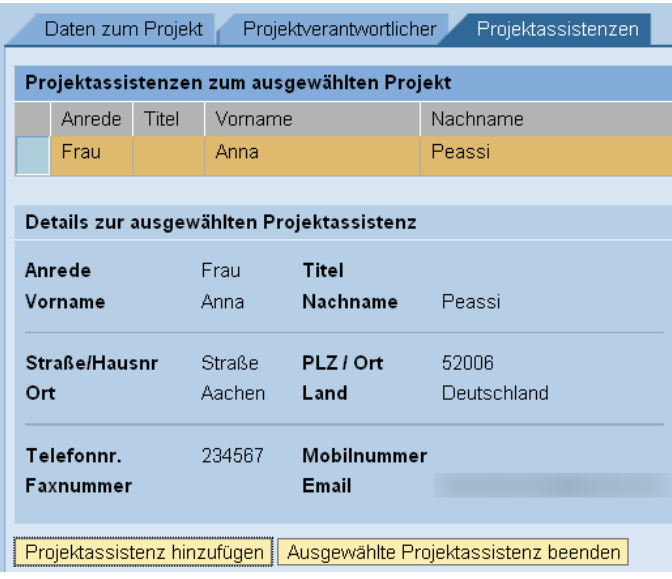

Wurden Benutzerkennung und Mailadresse der zukünftigen Projektassistenz korrekt identifiziert aber die Projektassistenz war noch nicht im Portal tätig, ist es notwendig einige Daten anzugeben.

Der Benutzer wurde gefunden. Bitte Daten zur Person ergänzen.

Beachten Sie dabei dass die Pflichtfelder mit einem \* markiert sind.

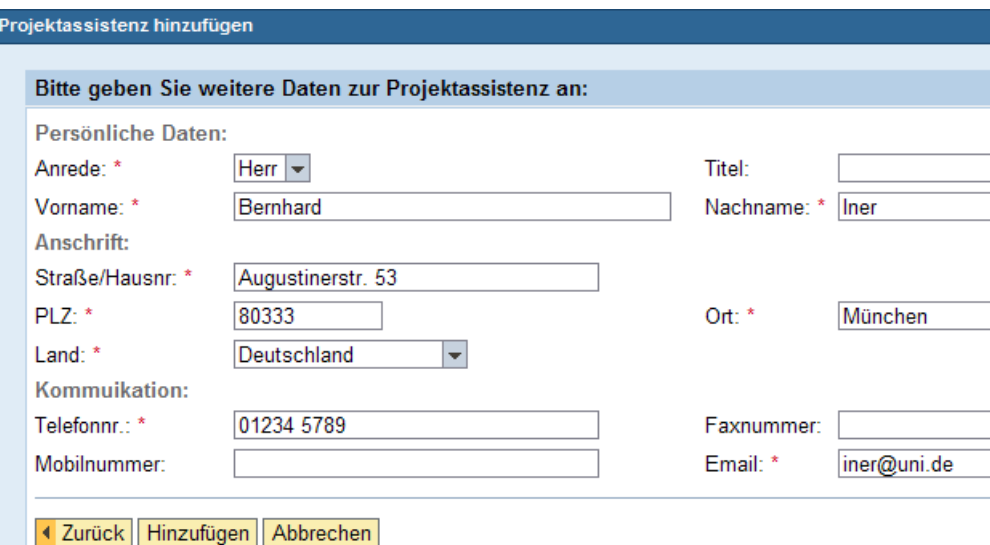

Sobald Sie die Daten durch Klick auf die Schaltfläche "Hinzufügen" abgesendet haben, erhalten Sie eine Rückmeldung des DAAD-Portals.

Das Anlegen der Projektassistenz zum Projekt 11736714 war erfolgreich.

Für das im Projektüberblick ausgewählte Projekt ist nun unter dem Reiter "Projektassistenz" der hinzugefügte Eintrag zu sehen.

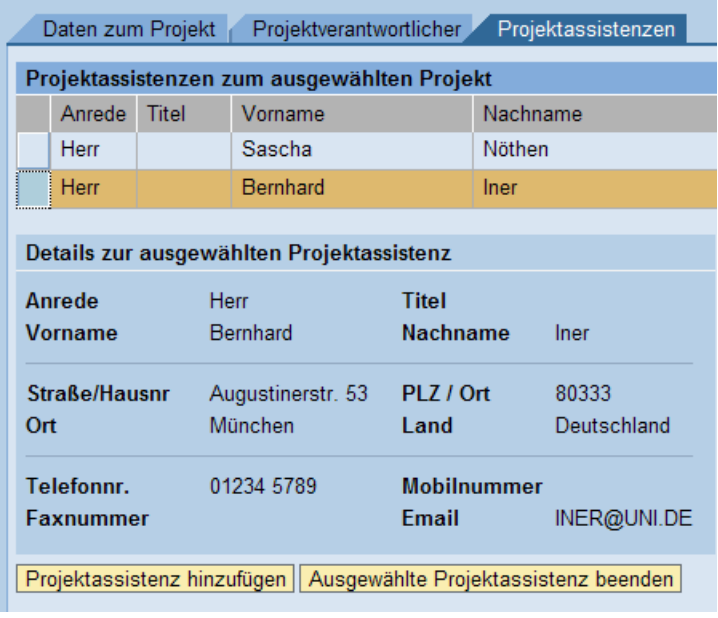

- **4.** Analog zum Hinzufügen verfahren Sie beim **Beenden einer Projektassistenz**. Sind mehrere Projektassistenzen eingetragen, selektieren Sie in einem ersten Schritt die gewünschte Assistenz. Im zweiten Schritt klicken Sie auf die Schaltfläche "Ausgewählte Projektassistenz beenden".
- **5.** Es erscheint ein Dialog in dem Sie noch einmal eine Übersicht der Daten erhalten und die Assistenz dann durch Klicken der Schaltfläche "Zuordnung beenden" löschen können.

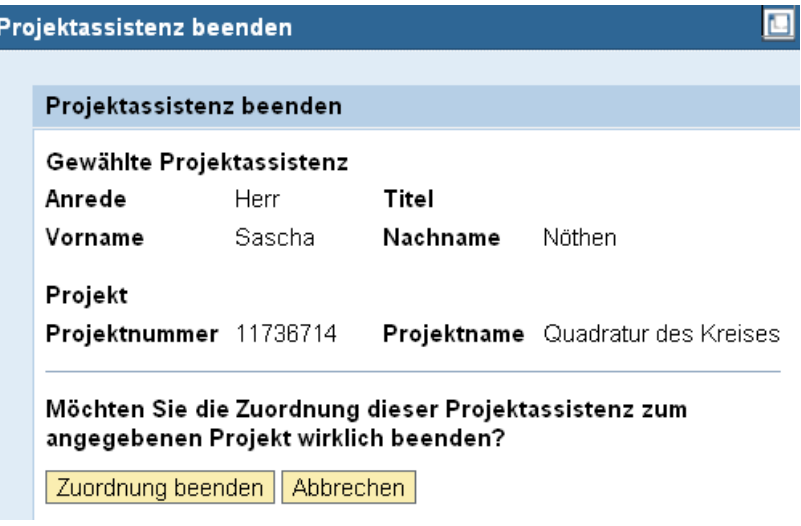

**6.** Sie erhalten danach am unteren Ende des Dialogfensters eine Rückmeldung über die erfolgreiche Beendung der ausgewählten Projektassistenz.

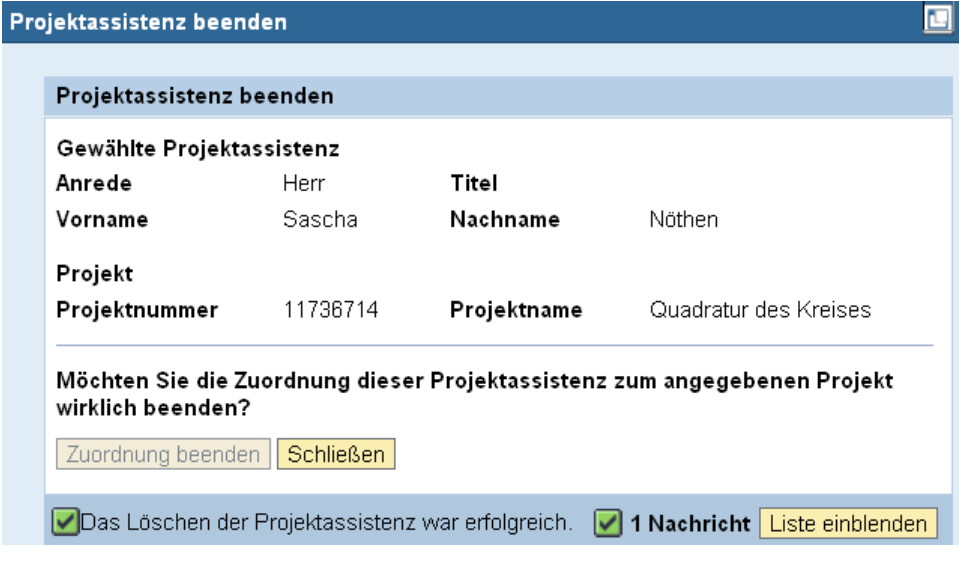

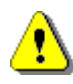

Ist die ausgewählte Projektassistenz in mehreren Projekten aktiv, erhalten Sie optional die Möglichkeit die Projektassistenz für alle vorhandenen Projekte zu beenden.

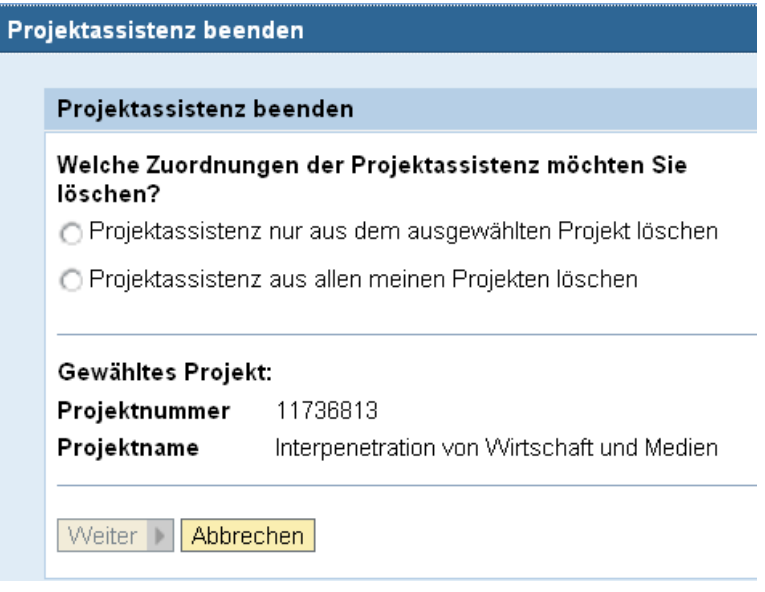